# **Onfile**

#### **Onfile dokumentstyring**

Onfile er et dokumentstyringsprogram, dvs et program der kan arkivere og genfinde dokumenter. Dette notat omhandler kun anvendelsen af Onfile til elektronisk arkivering af journaler, faktura og lønsedler, som overføres automatisk fra det administrative system.

#### **Skuffer/mappe/opgave-struktur**

For at kunne bevare overblikket sker arkiveringen i en skuffe/mappe-struktur.

#### **Skuffer**

Skuffen man vælger, bestemmer, hvilke mapper, man kan få adgang til. Der er foreløbig oprettet de skuffer, der fremgår af illustrationen:

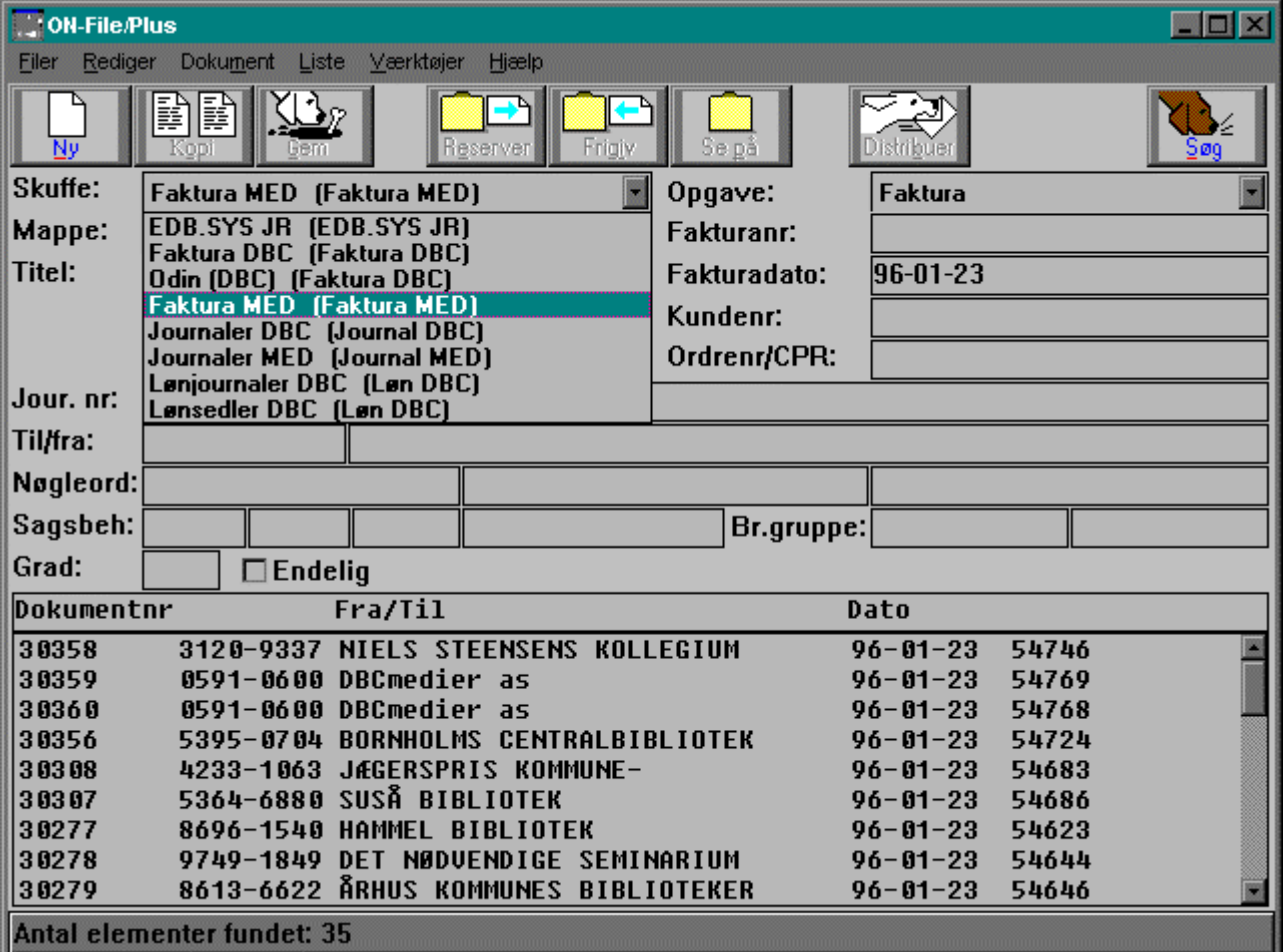

### **Mapper**

Valg af mappe bestemmer hvilke opgaver, du kan udføre. Der er foreløbig oprettet de mapper, der fremgår af illustrationen:

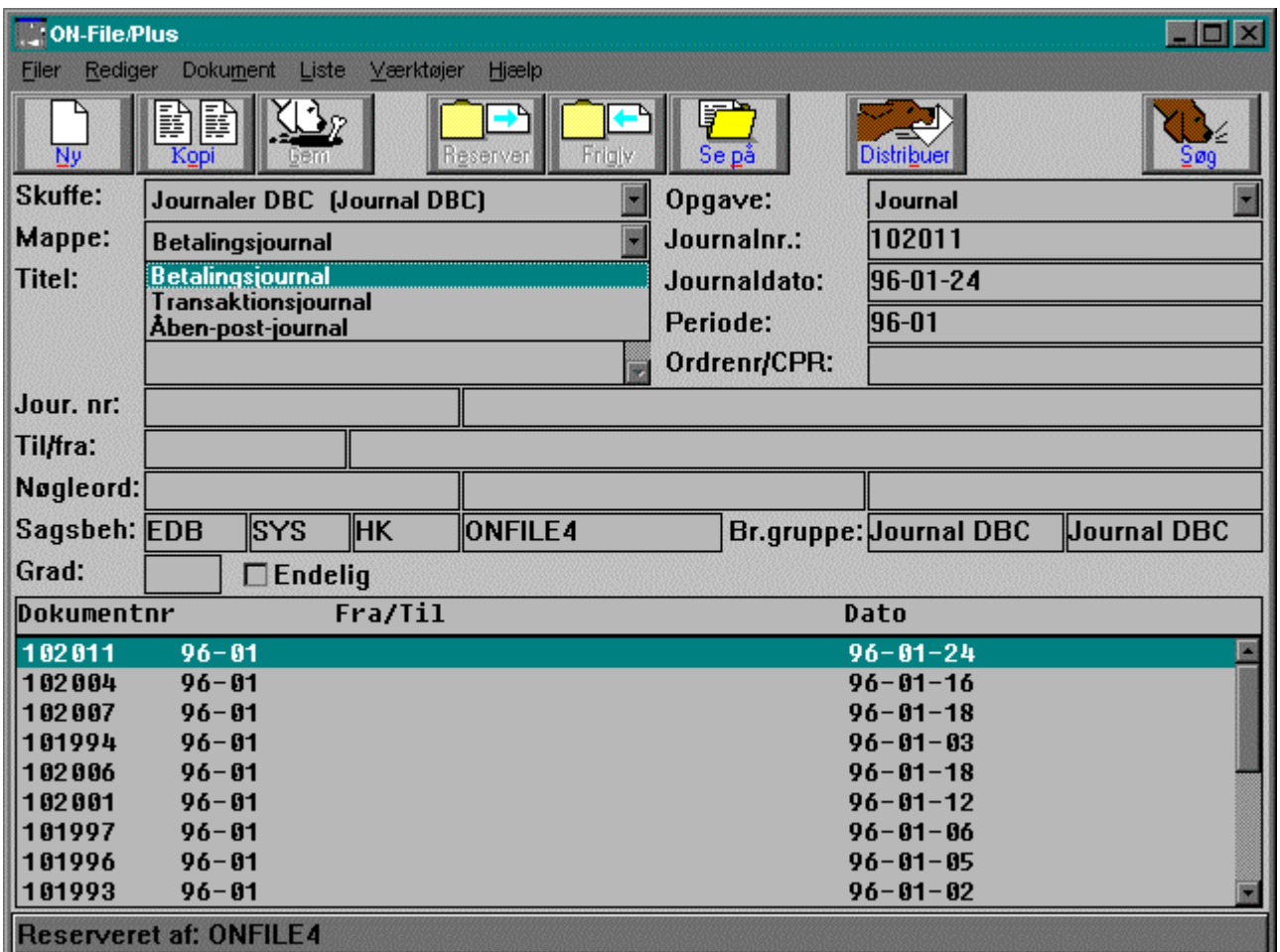

#### **Opgaver**

Opgaver giver en yderligere opdeling. Opgaver knyttes til de enkelte skuffer eller mapper. Hver opgave kan have forskellige ledetekster til de tilknyttede søgefelter. Hver opgave har et givet filformat og værktøj knyttet til sig.

Der er foreløbig oprettet de Opgaver, der fremgår af illustrationen:

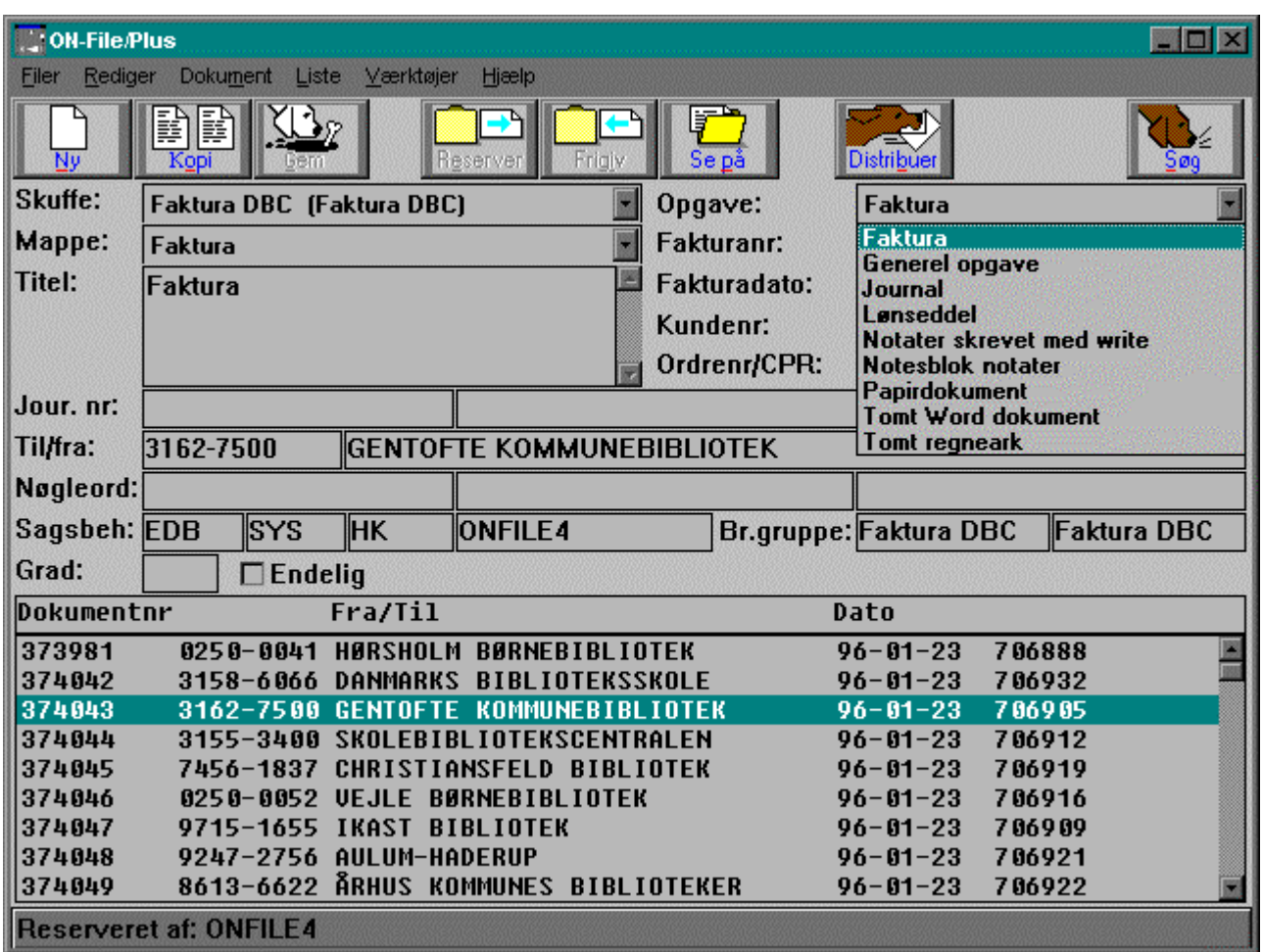

#### **Onfile adgangsstyring**

Adgangen til dokumenterne styres ved hjælp af tilknytning til brugergrupper, som får tildelt særlige rettigheder.

Vi har oprettet følgende:

Løn DBC Løn MED Faktura DBC Faktura MED Journal DBC Journal MED

#### **Onfilegrupper**

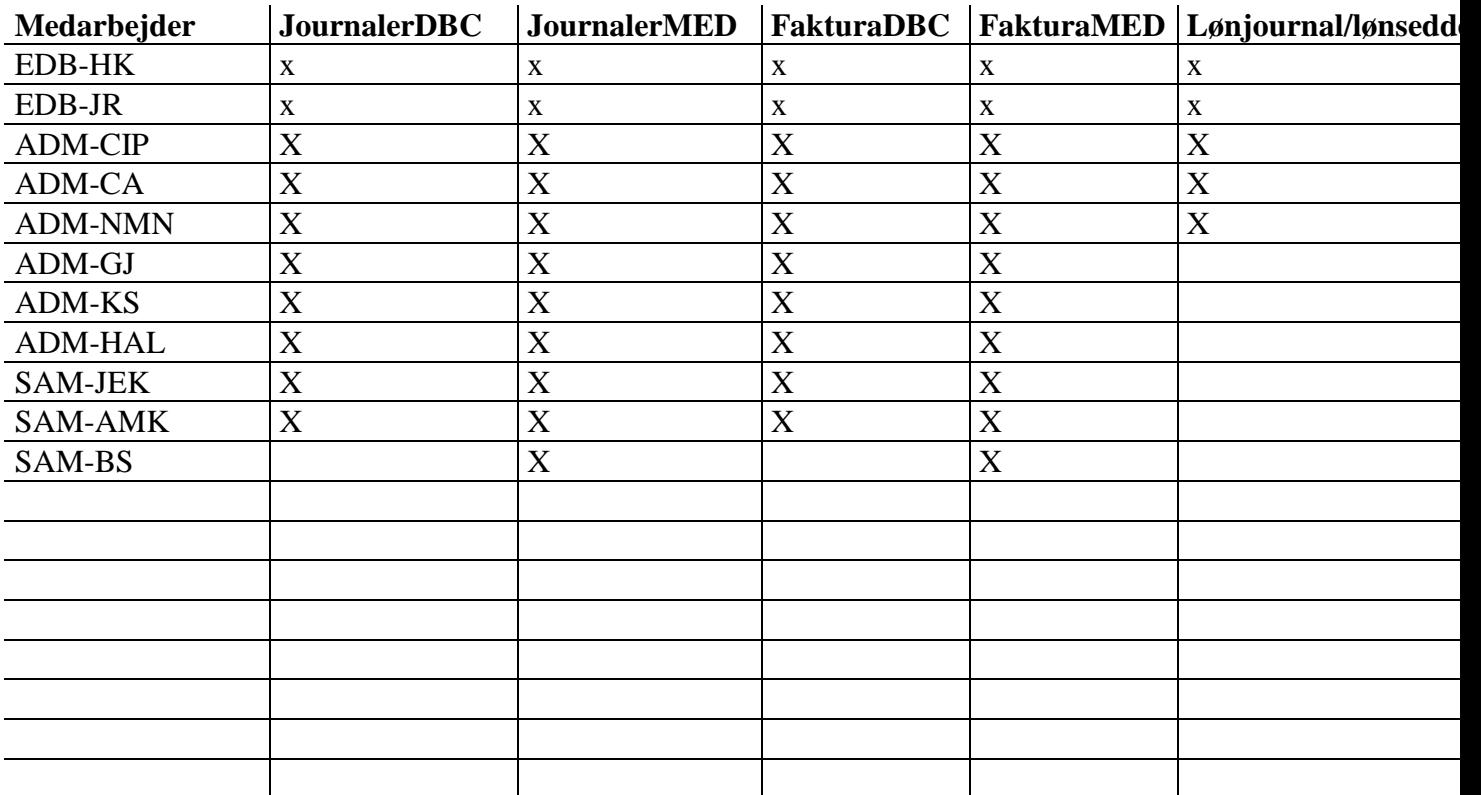

#### **Fremfinding af dokumenter**

Der ligger ca 200.000 dokumenter i Onfile. Det betyder, at hvis man blot fyrer en søgning af sted, risikerer man, at det tager lang tid inden der sker noget - og der vises alligevel kun de første 100 dokumenter.

#### **Jo mere præcist man søger, jo hurtigere kommer svaret på skærmen.**

- 1. Find den skuffe og mappe du vil bruge.
- 2. Tryk på SØG. Skærmbilledet blankes, og der sættes % i Opgavefeltet.
- 3. Find den Opgave, du skal bruge, således at du kan se, hvad der ligger bag de 4 søgefelter. Når du er blevet fortrolig med systemet vil du vide, at datoer er i 3. Felt.
- 4. Angiv et eller flere søgekriterier og tryk på Udfør søg
- 5. Find det ønskede dokument i Listeboksen
- 6. Dobbeltklip, så oplysningerne om det pågældende dokument udfyldes på øverste halvdel,
- **7.** Herefter kan du trykke på Se på-tasten

#### **Mere end 100 poster**

Resulterer søgningen i flere end 100 poster, vil det stå forneden i rammen, og resultatet vil ikke være sorteret. Man kan så anvende 'Fortsæt søg' og specificere sin søgning yderligere. Man kan evt. selv sætte et andet antal som max. Det gør man i rullemenuen 'Værktøjer', punktet 'Præferencer'.

#### **Datoformat**

Datoformatet er ÅÅ-MM-DD.

#### **Store og små bogstaver**

For ikke at sløve søgetiderne har vi slået den funktion fra, der skelner mellem store og små bogstaver ved søgning. Det betyder, at man skal skrive søgeordet så det svarer til dokumentets stavemåde.

#### **Wildcards**

Programmet bruger Oracles standard % som 'wildcard'. I princippet kan det sættes både foran og efter det, man vil søge på.

Det er imidlertid en funktion, man skal bruge med omtanke, og resultatet vil sjældent give det ønskede resultat, fordi der hurtigt bliver for mange dokumenter, med mindre man angiver flere søgekriterier.

#### **Fortsæt søgning**

Får man et uegnet søgeresultat, kan man fortsætte sin søgning ved at indlægge yderligere kriterier. 'Fortsæt søg'-funktionen finder du under 'Filer'.

#### **Se på / Udskriv**

Programmet er sat op, således at der startes forskellig WORD-makro afhængig af dokumenttype.

Man kan anvende ZOOM-rullemenuen for at sætte sin ønskede størrelse. Man kan også anvende 'Vis udskrift'-ikonen.

I visse situationer spørger WORD om pasord for at ophæve skrivebeskyttelsen. Her taster du blot 'Annuller'.

#### **Funktionsmuligheder**

I journalerne kan man anvende alle Words-faciliteter, bl.a. søgning, så man kan finde bestemte beløb. Foretager man en søgning på beløb, skal man huske at indsætte komma eller punktum svarende til det format, der søges.

I faktura og lønsedler kan man kun zoome.

Man kan ikke ændre i dokumentet, idet filen er skrivebeskyttet.

## Journaler

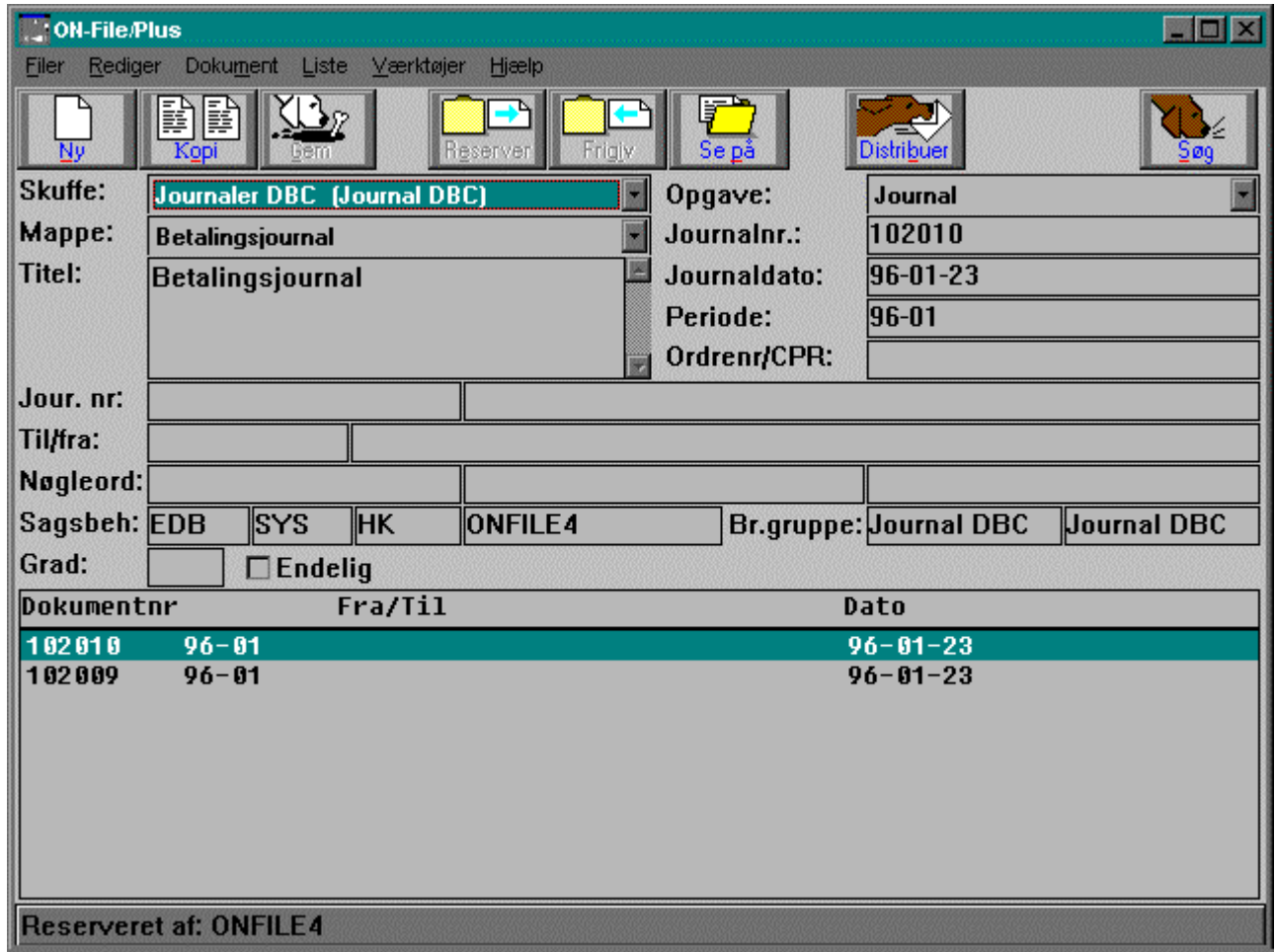

## **Faktura**

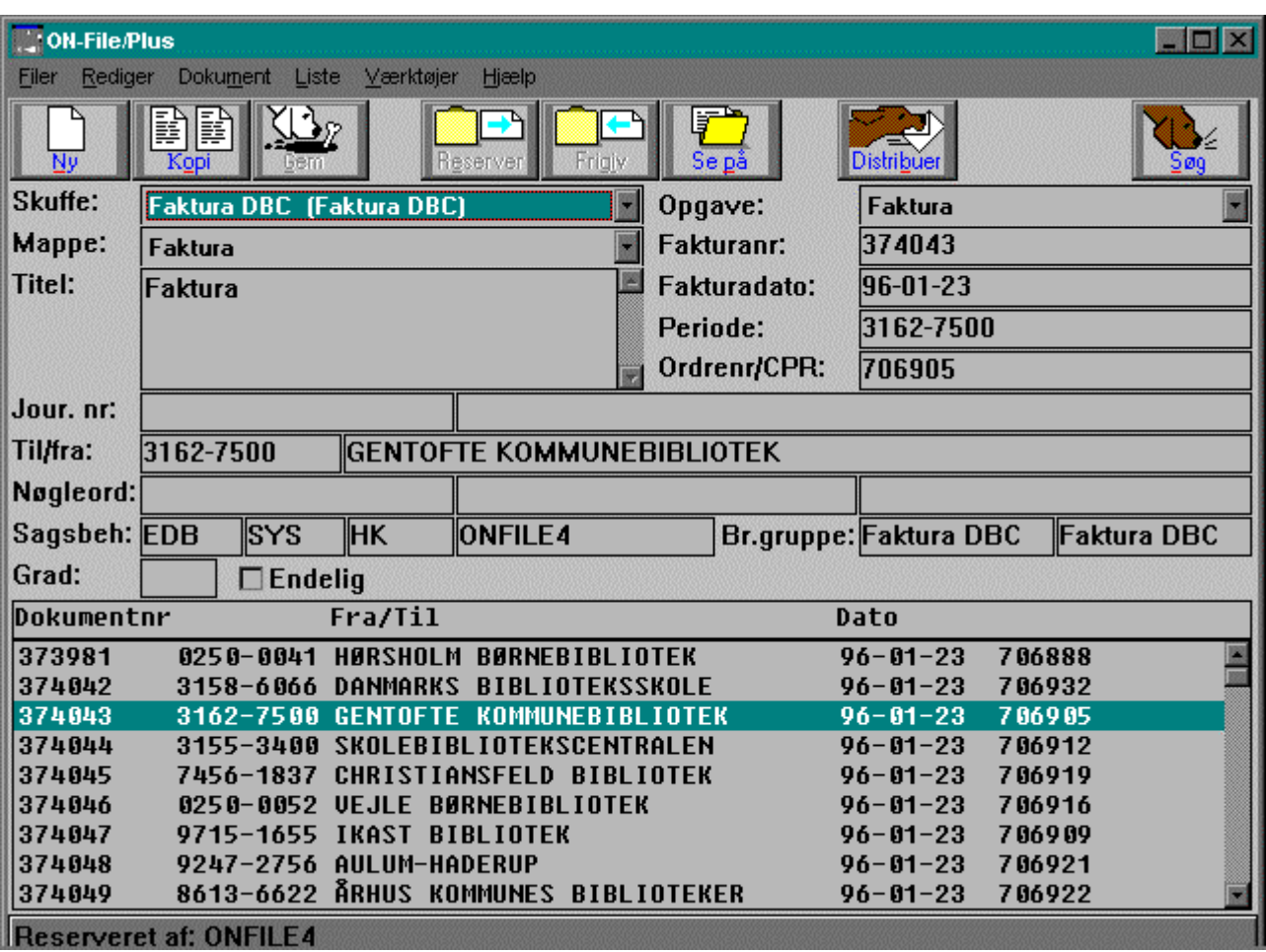

## **Lønsedler**

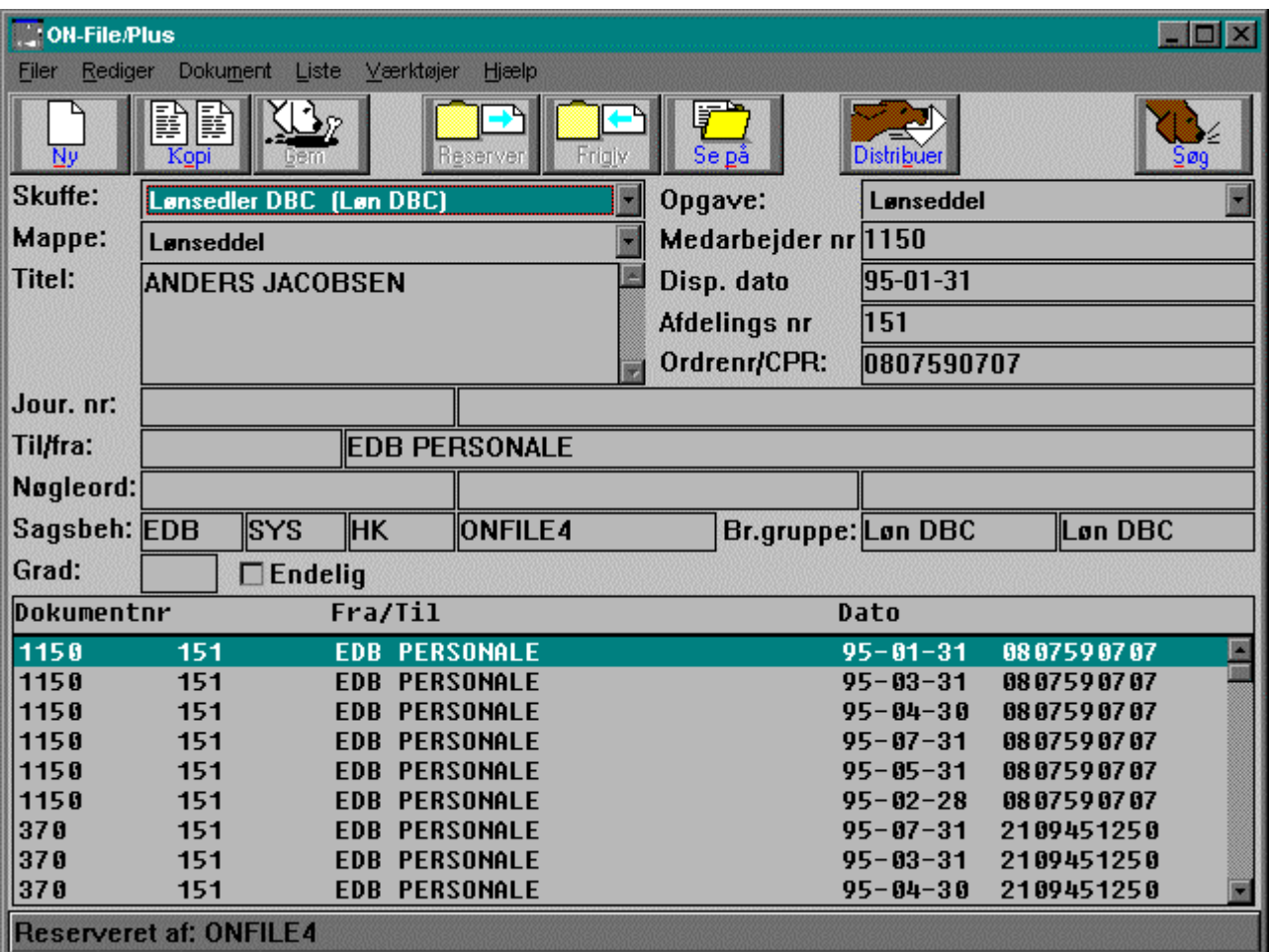